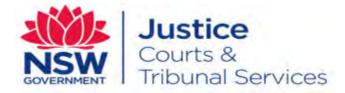

# NSW Online Registry User Guide **Registration**

Version: 1.8 Last Saved Date: 5 February 2015

# **Table of Contents**

| Introduction to Registration                          | 3  |
|-------------------------------------------------------|----|
| Overview of Registration                              | 3  |
| Identity Verification                                 | 3  |
| Registration Process                                  | 3  |
| User Types                                            | 4  |
| Registering for the NSW Online Registry               | 7  |
| Registration process – Quick Reference Guide          | 7  |
| Registration process                                  | 8  |
| Registration – other forms of identification accepted |    |
| Managing your Profile                                 | 24 |
| Add a Delegate                                        |    |
| Troubleshooting                                       |    |
| Forgotten passwords and user names                    |    |
| Contact us                                            |    |

Note that screens and processes documented in this guide are accurate at the time of printing. However, due to changes occurring to the New South Wales Online Registry, processes documented in this guide may become out of date.

# **Overview of Registration**

The Court has a significant duty to secure the information that is provided to and received from its clients. As such, a single registration process has been introduced for *all* clients wanting to use the services on the NSW Online Registry.

Registering for access to the NSW Online Registry services ensures:

- The integrity of data is maintained to the highest of levels
- The identity of online filers is secured
- Information provided online is available to only those who should have access.

The services that require registration to access are referred to as **Secure Services**.

# **Identity Verification**

The registration process is the single identification point for users of the NSW Online Registry. It is critical for the Courts, that all users have their identity verified, prior to being granted access to secure services.

An identity verification system has been incorporated into the online registration process that securely and instantly<sup>\*</sup> verifies a user's identity online.

Whilst this system looks and feels like another screen on the NSW Online Registry website, it is actually a service provided by GreenID. More information on GreenID can be found at <u>www.greenid.com.au</u>.

# Are all users required to verify their identity?

- Most user types are required to verify their identification online during the registration process. This information must be completed online. It cannot be provided in person or over the phone. Identity verification is fast and efficient, taking only a matter of minutes to verify data.
- Information entered during identity verification does not get stored or recorded (excluding any uploaded documents). It is only used to verify the identity at the time of registration.

\*Note that additional information is required for interstate legal practitioners.

# **Registration Process**

During registration, a series of questions have been created to ensure the user has the correct level of access and selects the correct user type.

#### Question 1 - Which of these best describes you?

| Which of these best describes you?* C | I am the solicitor on the record                                                              |
|---------------------------------------|-----------------------------------------------------------------------------------------------|
| 0                                     | l am a barrister                                                                              |
| 0                                     | I will be managing or accessing cases on behalf of a solicitor or barrister                   |
| 0                                     | I will be managing or accessing cases on behalf of an authorised officer of a non-legal firm  |
| 0                                     | I am an authorised officer of a non-legal corporation/organisation which is a party to a case |
| 0                                     | None of the above (e.g. representing yourself)                                                |

#### These questions are mapped to the following user types:

| a summer an and the second second second second second second second second second second second second second | I am the solicitor on the record                                                                  | Soliceor<br>Berniner |
|----------------------------------------------------------------------------------------------------|---------------------------------------------------------------------------------------------------|----------------------|
| c                                                                                                    | i will be managing or accessing cases on behalf of a solicitor or barrister                       | Delegane             |
| Ċ                                                                                                    | I will be managing or accessing cases on behalf of an authorised officer of a non-legal firm 🗲    | DeMpate              |
| C                                                                                                    | I am an authorised officer of a non-legal corporation/organisation which is a party to a case 🛛 🗲 | Authorised Officer   |
| c                                                                                                    | None of the above (e.g. representing yourself)                                                    | Universe test togant |

# **User Types**

There are several user types available for the NSW Online Registry. It is important each user selects their relevant user type during registration to ensure clients are able to complete the right tasks online and view the information relevant to their needs.

# Legal Practitioner (Solicitor/Barrister)

Legal practitioners require a valid Practising Certificate Number (PCN) to access services on the NSW Online Registry. The validity of the practising certificate will be confirmed by the Law Society or Bar Association as appropriate. New South Wales legal practitioners who are registered users can access any case that the Court Rules entitles them to access. They are also able to use all secure services on the NSW Online Registry. Legal practitioners can login for these services:

- View case information, including details of proceedings, participants, filed documents and subpoena items
- View filing history
- Download electronic versions of documents filed within the last two months

For interstate legal practitioners a copy of their practising certificate must be provided to NSW Online Registry support. They must also forward evidence of renewal of their certificate each year.

For international legal practitioners, you must have a PCN issued from the NSW Law / Bar Association to practice in New South Wales. You will be required to submit a copy of the PCN and a certified copy (scanned as a PDF document) of your drivers licence or passport (the drivers licence or passport can be from any country).

# Authorised Officer

An authorised officer refers to a person that is authorised by a corporation to act on its behalf. This corporation would manage their own in-house debt collection (as the plaintiff), such as a council or bank. Small and medium business owners such as plumbers or shop owners would not qualify as an authorised officer. They would be a 'Litigant in person', as they do not have a department within their business that manages debt collection.

Authorised officers are part of an Online Registry litigant eOrganisation.

Authorised officers can login for these services:

- View case information, including details of proceedings, participants, filed documents and subpoena items
- View filing history
- Download electronic versions of documents filed within the last two months

# Litigant in Person (Unrepresented Litigant)

Members of the public who are not represented by a legal professional (for example, one off filers, plumbers, electricians, small business owners, etc.) can register for access to the NSW Online Registry to file and view their own cases online. Legal information and legal support are not provided on the NSW Online Registry. Unrepresented litigants requiring legal information should refer to LawAccess and/or LawAssist.

# Delegate

A delegate is a registered user who is able to operate on behalf of a legal practitioner or authorised officer (for example a secretary to a solicitor). A delegate must be attached to either a legal practitioner or an authorised officer, they cannot operate independently.

One delegate can be attached to multiple legal practitioners. They do not need to register different accounts to act on behalf of different Online Registry users.

Delegates may also be part of an eOrganisation. Once attached to an eOrganisation, legal practitioners also associated to that eOrganisation can add the delegate to act on their behalf and assign different permissions (for example view only or file forms and view case information).

For a delegate to view cases or file forms online, the legal practitioner or authorised officer they are attached to must assign the delegate to act on their behalf.

# eOrganisations

Incorporated entities who are litigants or legal firms can register as eOrganisations. They complete an agreement which is downloaded, signed, and posted to NSW Online Registry support. Once the agreement is approved by the Court the applicant who initiated the setup of the eOrganisation is recorded as the eOrganisation Administrator. The eOrganisation administrator can then allocate already registered users to their eOrganisation or assign delegates to legal practitioners or authorised officers. The key advantage of an eOrganisation is that the administrator can set permissions for registered users, allowing greater internal control for larger businesses filing online.

# **Registration process – Quick Reference Guide**

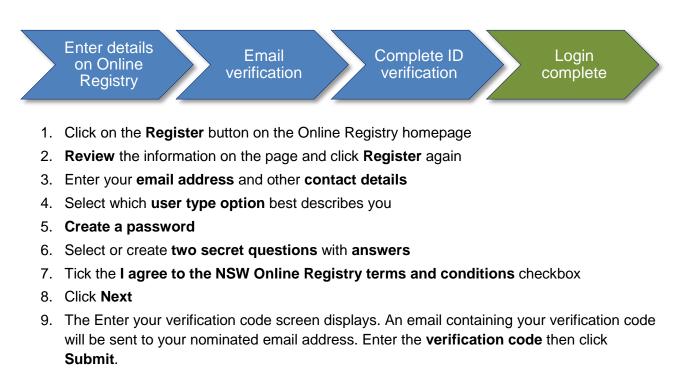

- 10. The same email will contain your user name. Click on the **link** in the email and you will be taken to a **log in screen**
- 11. Log in with your user name and password
- 12. Enter the details of one or two **identification sources** (the number depends on your user type)
  - a) Solicitor or barrister
    - I. **Practising Certificate Number (PCN):** If you are from a state other than New South Wales, you will need to email, fax or post a copy of your practicing certificate. We will contact you when we have completed our checks and you will then be able to use online secure services.
    - II. **Identification Source:** You will need to enter one identification source before your account is activated. Sources include Australian passport, driver's licence, Medicare, etc.
    - III. If you are from overseas (any country), you will be able to upload a certified copy of your drivers licence or passport (licences and passports are accepted from any country). Registration will not be complete until documents have been verified by the business.
    - IV. Address: If you are a legal practitioner that is interstate or not found in the courts case management system (JusticeLink), you will need to enter your address prior to accessing your Online Registry account.
  - b) Authorised officer or litigant in person (unrepresented litigant)
    - I. **Identification Source:** You will need to enter two identification sources before your account is activated. Sources include Australian passport, driver's licence, Medicare, etc.

If you are from overseas (any country), you will be able to upload a certified copy of your drivers licence or passport (licences and passports are accepted from any country). Registration will not be complete until documents have been verified by the business.

- I. As an authorised officer you cannot access case details or file online until you have been associated with an eOrganisation.
- c) Delegate
  - I. If you are registering as a delegate you will not need to provide additional verification details. You will however not have access to the Online Registry functions until another user (solicitor, barrister or authorised officer) has added you as a delegate to their profile.
- 13. After passing identity checks:
  - a) If you selected the user type *solicitor*, *barrister*, *or representing yourself* your registration is complete and you can access secure services.
  - b) If you indicated that you will be managing or accessing cases on behalf of another Online Registry user, you will need to be added as a delegate by a solicitor, barrister or authorised officer.
  - c) If you indicated that you are an authorised officer you cannot access case details or file forms until you are associated to an eOrganisation. If someone else in your organisation has already created an eOrganisation, ask them to associate you to the eOrganisation. You will need to provide them with your user name and email address. See the eOrganisation User Guide for more details.
  - d) If your organisation does not already have an eOrganisation you can register for one by selecting the Register eOrganisation tab on the Manage profile screen. You will need to provide the requested information and then submit the details to the Online Registry for review. You're eOrganisation will be created once your registration has been approved.

# **Registration process**

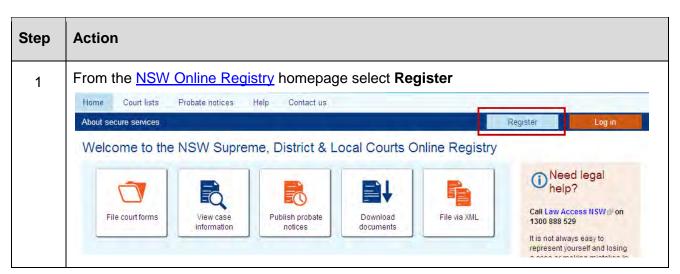

| Step | Action                                                                                                    |                 |  |  |  |  |
|------|----------------------------------------------------------------------------------------------------|-----------------|--|--|--|--|
| 2    | The Registering for secure services screen is displayed.<br>Click Register<br>Home Court lists Probate notices Help Contact us<br>About secure services<br>Registering for secure services                                                                                                    | Register Log in |  |  |  |  |
|      | <ul> <li>Registering for secure services</li> <li>What you need to know</li> <li>To register, you will need to: <ul> <li>Indicate whether you are a party to case, a lawyer, a staff member of an organisation which is a party to a case, or none of these</li> <li>Venty your email address</li> <li>Pass an identity check, by entering details from standard Australian ID documents</li> </ul> </li> <li>Register</li> <li>Why we need to verify your identity?</li> <li>We need to verify the identity of Online Registry users to prevent identity theff, and because our secure services include access to case information. Case information can include sensitive data.</li> <li>Registering if you are a solicitor on the record, for the registration process is to indicate what kind of user you are (a party to a case, a solicitor on the record, a barrister, etc). If you register as a solicitor on the record (for instance, to file forms on bahaf of a colleague), you will have to register a second time, and indicate that you are doing tasks on behalf of the other solicitor will appear on the forms.</li> </ul> |                 |  |  |  |  |

| Step | Action                                                                                                    |  |  |  |  |
|------|----------------------------------------------------------------------------------------------------|--|--|--|--|
| 3    | The <i>Register</i> screen displays                                                                                                    |  |  |  |  |
| -    | Enter your first name, surname and email address                                                                                                    |  |  |  |  |
|      | Select the response that best describes your situation. This will define the user type you are provided. Fields will display based on the user type you select. Complete the additional fields displayed.                                                                                                    |  |  |  |  |
|      | Enter a <b>password</b> . This must contain at least 7 characters, including at least one lower and one upper case letter and a number.                                                                                                    |  |  |  |  |
|      | Select two (different) <b>secret questions</b> and enter the responses in the fields provided.<br>From the drop down list, you can select the option to create your own secret question. This will prompt fields where you can enter your own question and the corresponding answer.<br>Read and agree to the <b>terms and conditions</b> by selecting the checkbox. |  |  |  |  |
|      | Click Next                                                                                                    |  |  |  |  |
|      | Register                                                                                                    |  |  |  |  |
|      | Please provide the following details to register for Online Registry secure services. If you need help, see the step by step guide to registration.                                                                                                    |  |  |  |  |
|      | User details                                                                                                    |  |  |  |  |
|      | First name* Surname* Email*                                                                                                    |  |  |  |  |
|      | Which of these best describes you?* O I am the solicitor on the record<br>O I am a barrister                                                                                                    |  |  |  |  |
|      | <ul> <li>I will be managing or accessing cases on behalf of a solicitor or barrister</li> <li>I will be managing or accessing cases on behalf of an authorised officer of a non-legal firm</li> </ul>                                                                                                    |  |  |  |  |
|      | <ul> <li>I will be managing or accessing cases on benait of an authorised officer of a non-legal firm</li> <li>I am an authorised officer of a non-legal corporation/organisation which is a party to a case</li> </ul>                                                                                                    |  |  |  |  |
|      | O None of the above (e.g. representing yourself)                                                                                                    |  |  |  |  |
|      | Password                                                                                                    |  |  |  |  |
|      | Please create a password. Passwords must contain at least 7 characters and at least one upper case character (A-Z); at least one lower case character (a-z); and at least one number (0-9). For example: Smiths9                                                                                                    |  |  |  |  |
|      | Password*                                                                                                    |  |  |  |  |
|      | Re-type password*                                                                                                    |  |  |  |  |
|      | Secret questions Please select or create two secret questions. You will be asked these if you forget your password.                                                                                                    |  |  |  |  |
|      | Secret question 1* - Select one -                                                                                                    |  |  |  |  |
|      | Your answer*                                                                                                    |  |  |  |  |
|      | Secret question 2* - Select one -                                                                                                    |  |  |  |  |
|      | Your answer*                                                                                                    |  |  |  |  |
|      | I agree to the NSW Online Registry terms and conditions * Cancel Next                                                                                                    |  |  |  |  |

| Step | Action                                                                                                    |
|------|----------------------------------------------------------------------------------------------------|
| 4    | The Enter your verification code screen displays.                                                                                                    |
|      | Home Court lists Probate notices Help Contact us                                                                                                    |
|      | Enter your verification code                                                                                                    |
|      | An email with a verification code has been sent to <b>@agd.nsw.gov.au</b> . It may take up to 30 minutes to arrive. You can change the email address linked to your Online Registry profile if you nominated the wrong address.                                                                                                    |
|      | Enter verification code                                                                                                    |
|      | Terms & conditions   System requirements   Accessibility   Privacy   Feedback   Copyright & disclaimer                                                                                                    |
|      | An email has automatically been sent to your nominated email address.                                                                                                    |
|      | Open this email and view the 6 digit verification code. Enter this code in the verification box on the Online Registry, then click <b>Submit</b>                                                                                                    |
|      | Note: This email also contains your username as well as your verification code.                                                                                                    |
|      | Subject Registering for NSW Online Registry - confirm your email address                                                                                                    |
|      | You recently registered to use Online Registry secure services. Your user name is cmcnair055.<br>Verification code: 619454<br>Please enter this code on the Online Registry page and click Submit.<br>If you closed your browser window, go to the Online Registry and log in again. You can also click here.<br><u>https://lesuat.lawlink.nsw.gov.au/R5eServices/eservices/orwRegistrationVerifyEmail.do?emailToken=619454</u><br>NSW Online Registry<br>Online services for Supreme, District and Local Courts<br>onlineregistry.lawlink.nsw.gov.au |
| NOTE | If the client does not receive the email, has entered the wrong email address, or returns to<br>this screen at a later date having deleted the email, the client will need to reissue the email<br>and access the verification code before they can proceed. To do this they will need to:<br>Go to the home page of the NSW Online Registry and click <b>login</b>                                                                                                    |
|      | Enter their <b>username</b> (Online Registry support can look this up using the client's first name and surname if needed). Enter the <b>password</b> they created when they originally completed the first stage of the registration process.                                                                                                    |
|      | Click <b>Login</b><br>The Enter your verification code screen will display. The client can click the change the<br>email address link on this screen. This will prompt them to enter a new email address (if<br>required) and a Captcha code. Click Send email to re-issue the verification code to the<br>specified email address.                                                                                                    |

| Step | Action                                                                                                    |                                                                                                    |
|------|----------------------------------------------------------------------------------------------------|----------------------------------------------------------------------------------------------------|
| 5    | The <i>Identity verification</i> screen of<br>Select from the list of items avail<br>verification bar displays 100% ve                                                                                                    | able and then complete the relevant information until the                                                                                                    |
|      | Select which sources of identification<br>you wish to use from the list below.<br>Tell Me More                                                                                                    | 0% VERIFIED<br>Start entering the details below.<br>Click 'Submit Details' after each source is entered.                                                                                                    |
|      | Driver's licence number Select your State                                                                                                    | Please select a source from the list on the left                                                                                                    |
|      | Australian Electoral Roll                                                                                                    | 0                                                                                                    |
|      | Medicare Card<br>                                                                                                    | 0                                                                                                    |
|      | Australian Visa (Foreign Passport)                                                                                                    | 0                                                                                                    |
|      | Australian Citizenship Certificate                                                                                                    | 0                                                                                                    |
|      | Birth Certificate                                                                                                    | 0                                                                                                    |
|      | Marriage Certificate                                                                                                    | 0                                                                                                    |
|      | Change of Name Certificate                                                                                                    | 0                                                                                                    |
|      | Phone Book                                                                                                    | 0                                                                                                    |
|      | Having trouble completing your verification?<br>Experiencing a technical issue?<br>Contact us.<br>Don't have the ID on the list?<br>You can verify your identity by uploading a copy of a utility bill or international passport. |                                                                                                    |
| NOTE | upload PDF documents which w documents may include a certific countries accepted).                                                                                                    | o do not have the required identity sources, are able to<br>ill be manually verified by the Online Registry. Uploaded<br>ed copy of an international drivers licence or passport (all<br>for the document to be verified, and clients cannot access |

| Step | Action                                                                                                    |                 |
|------|----------------------------------------------------------------------------------------------------|-----------------|
| NOTE | Not all clients with a <b>Queensland</b> or <b>Tasmanian</b> birth certificate will<br>birth certificate verification source.<br>Queensland birth certificates will only be available for users born after<br>Tasmanian birth certificates will only be available for users born after | er 1 July 1974. |
|      | State/Territory of issue *                                                                                                    |                 |
|      | You can only validate your Queensland birth certificate if you were<br>born after 1 July 1974                                                                                                    |                 |
|      | When were you born? Between <b>1 July 1974</b> and <b>1 July 1996</b> After <b>1 July 1996</b>                                                                                                    |                 |
|      | State/Territory of issue * TAS                                                                                                    |                 |
|      | A You can only validate your Tasmanian birth certificate if you were born after 1 January 1970                                                                                                    |                 |
|      | When was your birth registered? Between <b>1 January 1970</b> and <b>30 October 1999</b>                                                                                                    |                 |
|      | After 30 October 1999                                                                                                    |                 |

| Step | Action                                                                                                    |      |                                                                                                    |   |
|------|----------------------------------------------------------------------------------------------------|------|----------------------------------------------------------------------------------------------------|---|
| 6    | Click Submit Details after you                                                                                                    | nave | completed the data required in each section.                                                                           |   |
|      |                                                                                                    |      | 0% VERIFIED                                                                                                    |   |
|      | Select which sources of identification<br>you wish to use from the list below.<br>Tell Me More                                     |      | Start entering the details below.<br>Click 'Submit Details' after each source is entered.                              |   |
|      | Driver's licence number - Select your State +                                                                                      | 0    | Australian Passport 🗙                                                                                                  |   |
|      | Australian Electoral Roll                                                                                                    | 0    | Flease provide your Australian passport details so we                                                                  |   |
|      | Medicare Card                                                                                                    | 0    | can confirm them with the Australian Government.<br>Your passport details will be submitted to the <b>Tell me more</b> |   |
|      | Australian Passport                                                                                                    |      | Australian Government's Document Verification<br>Service.                                                              |   |
|      | Australian Visa (Foreign Passpun)                                                                                                  | 0    | * MANDATORY FIELD                                                                                                    |   |
|      | Australian Citizenship Certificate                                                                                                 | 0    | Passport number *                                                                                                    |   |
|      | Birth Certificate                                                                                                    | 0    |                                                                                                    |   |
|      | Marriage Certificate                                                                                                    | 0    | First name * Middle name(s) Last name *                                                                                |   |
|      | Change of Name Certificate                                                                                                    | 0    |                                                                                                    |   |
|      | Phone Book                                                                                                    | 0    |                                                                                                    |   |
|      | A Having trouble completing your verification?                                                                                     | 1    | Sex: * Please select your gender                                                                                       |   |
|      | Experiencing a technical issue?<br>Contact us.                                                                                     |      | Date of bith (DDMMMYYYY)<br>04/09/1978                                                                                 |   |
|      | Don't have the ID on the list?<br>You can verify your identity by uploading a copy of<br>a utility bill or international passport. |      | I agree that my above information is checked with the Issuer or Official Record<br>Holder                              |   |
|      | Can't complete the process now?<br>Save and complete the verification later.                                                       |      | Submit Details                                                                                                    |   |
| NOTE | screen will display 100% Verifie                                                                                                   | d wh | depends on the user type. The bar at the top of the identification requirements have been met.                         |   |
|      |                                                                                                    |      | <i>ding Review</i> , a delay of up to 2 business days ma<br>ent's registration and manually verifies their             | У |
|      |                                                                                                    | 100  | * verified, pending review                                                                                             |   |

| Action                                                                                                    |
|----------------------------------------------------------------------------------------------------|
| The verification complete screen displays<br>Click <b>Finish</b><br>Registration is now complete and you will be directed to the NSW Online Registry                                                                                                    |
| 100% VERIFIED                                                                                                    |
| Select which sources of identification you Start entering the details below.<br>wish to use from the list below.<br>Tell Me More                                                                                                    |
| Image: Second and the second and the second and th      |
| Australian Passport     Image: Constraint Passport       Image: Constraint Passport     Image: Constraint Passport       Image: Constraint Passport     Image: Constraint Passport       Image: Constraint Passport     Image: Constraint Passport                                                                                                    |
| Interfect Karrationare       Interfect Karrationare       Interfect Karrationare                                                                                                    |
| O     University of the second second s |
| For <i>interstate legal practitioners</i> and New South Wales legal practitioners whose details are not found in the Courts case management system (JusticeLink) the <i>Add your address</i> screen displays after the identity verification is complete.<br>Enter the <b>address details</b> then click <b>Next</b> .                                                                                                    |
| Registration will be complete following this screen.                                                                                                    |
| Add your address Welcome Catherine McNairn Log out                                                                                                    |
| Please enter the address where we should send case-related correspondence.                                                                                                    |
| Show more address fields       Unit       Building/Site Name       Street Number                                                                                                    |
| Street Name Type Number Postal Delivery Suburb/Postcode *                                                                                                    |
| State New South Wales Australia                                                                                                    |
|                                                                                                    |

# Registration – other forms of identification accepted

The list of items that can be used to verify the clients identification during registration depends on the user type selected. If the client does not have the identification specified in the list (e.g. drivers licence or Australian Electoral Roll) or has recently changed their name (and the name on their identification source does not match the name they have used to register with) they can select from the options in the **Having trouble completing your verification** section at the bottom of the screen.

| Driver's licence number Select your State 🕤 | 0 |
|---------------------------------------------|---|
| NSW QLD SA VIC WA ACT                       |   |
| Australian Electoral Roll                   | Ø |
| Medicare Card                               | Ø |
| Australian Passport                         | Ø |
| Australian Visa (Foreign Passport)          | Ø |
| Australian Citizenship Certificate          | Ø |
| Birth Certificate                           | Ø |
| Marriage Certificate                        | 0 |
| Change of Name Certificate                  | Ø |
| Phone Book                                  | 0 |

# A Having trouble completing your verification?

#### Experiencing a technical issue? Contact us.

#### Don't have the ID on the list?

You can verify your identity by uploading a copy of a utility bill or international passport.

#### Can't complete the process now? Save and complete the verification later.

#### Changed your name?

Your ID must match the name you used on the first registration page. If you are a legal practitioner, your name must also match your PCN. If your ID and/or PCN do not match your name, you will have to prove that you have legally changed your name by uploading a proof document.

# Verify identity by uploading a utility bill or international passport

| Step | Action                                                                                                    |     |                                                                                                    |
|------|----------------------------------------------------------------------------------------------------|-----|----------------------------------------------------------------------------------------------------|
| 1    | -                                                                                                    | ору | cation sources from the list of options click the <b>verify</b><br>of a utility bill or international passport link<br>isplay                              |
|      |                                                                                                    |     | 0% VERIFIED                                                                                                    |
|      | Select which sources of identification<br>you wish to use from the list below.<br>Tell Me More                                                                                                    |     | Start entering the details below.<br>Click 'Submit Details' after each source is entered.                                                                  |
|      | Driver's licence number - Galect your State                                                                                                    | 0   | Upload a document                                                                                                    |
|      | Australian Electoral Roll                                                                                                    | 0   |                                                                                                    |
|      | Medicare Card                                                                                                    | 0   | You can choose to send us a scanned or electronic version of one of the<br>documents below, as proof of your name and/or address and/or date of<br>birth.  |
|      | Australian Passport                                                                                                    | 0   | with a                                                                                                    |
|      | Australian Visa (Foreign Passport)                                                                                                    | 0   | Select the type of document                                                                                                    |
|      | Australian Citizenship Certificate                                                                                                    | 0   | Select a document type                                                                                                    |
|      | Birth Certificate                                                                                                    | 0   |                                                                                                    |
|      | Marriage Certificale                                                                                                    | 0   | Make sure your document:<br>shows your full name, not just your first initial                                                                              |
|      | Change of Name Certificate                                                                                                    | 0   | or surname;<br>shows the same address that you provided us                                                                                                 |
|      | Phone Book                                                                                                    |     | on the registration page; and<br>is not older than 6 months.                                                                                               |
|      | A Having trouble completing your verification?                                                                                                    |     | We can't accept documents that don't meet these criteria.                                                                                                  |
|      | Experiencing a technical issue?<br>Contact us.                                                                                                    |     | Attach your document Now, select your document from your computer.                                                                                         |
|      | Don't have the ID on the list?<br>You can verify your identity by uploading a copy of<br>a utility bill or international passport.                                                                                                    |     | Select file                                                                                                    |
|      | Can't complete the process now?<br>Save and complete the verification later.<br>Changed your name?<br>Your ID must match the name you used on the<br>first registration page. If you are a legal<br>practitioner, your name must also match your<br>PCN. If your ID and/or PCN do not match your<br>name, you will have to prove that you have legally<br>changed your name by uploading a proof<br>document. |     | UPLOADED FILE INFO<br>No files currently uploaded                                                                                                    |
|      |                                                                                                    |     | Diploading/scanning questions? See our help<br>centre L <sup>®</sup> for more information, including the<br>types and size of files we can accept.         |
|      |                                                                                                    |     | Confirmation <ul> <li>I confirm that this document is an unaltered</li> <li>representation of the original version.</li> <li>Confirm And Submit</li> </ul> |
|      |                                                                                                    |     |                                                                                                    |

| Step | Action                                                                                                    |
|------|----------------------------------------------------------------------------------------------------|
| 2    | Select the document type from the drop down list Select the type of document Select a document type Utility Bill (e.g. telephone, water, electricity, gas) Certified Copy of International Passport |
| 3    | Click <b>Select file</b> then attach the file (this file <b>must</b> be in PDF format)<br>Select the <b>Confirmation</b> checkbox<br>Click <b>Confirm and Submit</b>                                |
|      | 2 Attach your document<br>Now, select your document from your computer.                                                                                                    |
|      | UPLOADED FILE INFO No files currently uploaded                                                                                                    |
|      | Oploading/scanning questions? See our help centre IP for more information, including the types and size of files we can accept.                                                                     |
|      | Confirmation I confirm that this document is an unaltered representation of the original version. Confirm And Submit                                                                                |

| Step                                                                                                    | Action                                                                                                    |   |                                                                                                    |  |  |  |
|----------------------------------------------------------------------------------------------------|----------------------------------------------------------------------------------------------------|---|----------------------------------------------------------------------------------------------------|--|--|--|
| NOTE                                                                                                    | If you require more than one form of identification to verify your identity online, you we need to select a different source from the list. You cannot complete verification using uploaded utility bills, although you can verify your identification by uploading one util and one international passport. |   |                                                                                                    |  |  |  |
| If a second identification source is required you will receive a message stating t<br>document you uploaded will be manually verified by an administrator. It may tak<br>business days for the business to verify your document before you can complet<br>registration. You will receive an automatically generated email when this is com |                                                                                                    |   |                                                                                                    |  |  |  |
|                                                                                                    | elect another form of identification from the list on<br>uploaded document. This option will automatically<br>additional identification source you provided.                                                                                                    |   |                                                                                                    |  |  |  |
|                                                                                                    |                                                                                                    |   | 40% VERIFIED                                                                                                    |  |  |  |
|                                                                                                    | Select which sources of identification<br>you wish to use from the list below.<br>Tell Me More                                                                                                    | Y | Start entering the details below.<br>Click 'Submit Details' after each source is entered.                                                                                                    |  |  |  |
|                                                                                                    | Driver's licence number Select your State                                                                                                    | 0 | Verify by uploading a document: Utility Bill (e.g.                                                                                                    |  |  |  |
|                                                                                                    | Australian Electoral Roll                                                                                                    | 0 | telephone, water, electricity, gas)                                                                                                    |  |  |  |
|                                                                                                    | Medicare Card                                                                                                    | 0 | The document you have uploaded needs administrator review.                                                                                                    |  |  |  |
|                                                                                                    | Australian Passport                                                                                                    | 0 | Once you finish the online verification process, an administrator will check the document(s) you have uploaded.                                                                                           |  |  |  |
|                                                                                                    | Australian Visa (Foreign Passport)                                                                                                    | 0 | Atternatively, you can select another form of ID from the left which<br>matches the name you used on the first page. Your ID will be verified<br>electronically while you wait if you choose this option. |  |  |  |
|                                                                                                    | Australian Citizenship Certificate                                                                                                    | 0 |                                                                                                    |  |  |  |
|                                                                                                    | Birth Certificate                                                                                                    | 0 | O Please select a source from the list on the left                                                                                                    |  |  |  |
|                                                                                                    | Marriage Certificate                                                                                                    | 0 |                                                                                                    |  |  |  |
|                                                                                                    | Change of Name Certificate                                                                                                    | 0 |                                                                                                    |  |  |  |
|                                                                                                    | Phone Book                                                                                                    | 0 |                                                                                                    |  |  |  |
|                                                                                                    | Utility Bill (e.g. telephone, water, electricity, gas)                                                                                                    | L |                                                                                                    |  |  |  |

| Step | Action                                                                                                    |  |
|------|----------------------------------------------------------------------------------------------------|--|
| 4    | Once your verification reaches 100%, a message will display to explain that your registration is pending review by an administrator. You cannot complete any further until you have received the confirmation email that your registration has been mar verified. |  |
|      | Select which sources of identification you     Start entering the details below.       wish to use from the list below.     Click 'Submit Details' after each source is entered.       Tell Me More     Click 'Submit Details' after each source is entered.      |  |
|      | <ul> <li>Certified Copy of International Passport</li> <li>Certified Copy of International Passport</li> </ul>                                                                                                    |  |
| NOTE | You will be able to login and use the NSW Online Registry after you receive the confirmation email that will be sent to you once registration is complete.                                                                                                    |  |

#### Step Action If your identification documents and/or practising certificate number do not match your 1 name, you will need to upload one of the approved document types (indicted in the drop down list on screen including marriage certificate, deed poll, change of name certificate). Click the prove that you have legally changed your name by uploading a proof document link The Upload a document fields will display. Driver's licence number Select your State (=) 0 Upload a document ×. ø Australian Electoral Roll You can choose to send us a scanned or electronic version of one of the Medicare Card 0 documents below, as proof of your name and/or address and/or date of birth. Australian Passport 0 Select the type of document Australian Visa (Foreign Passport) Ø • Select a document type. 10 Australian Citizenship Certificate Birth Certificate D Make sure your document: Ø Marriade Certificate shows your full name, not just your first initial or surname; Change of Name Certificate 10 shows the same address that you provided us on the registration page; and Phone Book 10 is not older than 6 months. We can't accept documents that don't meet these criteria 🛕 Having trouble completing your verification? Experiencing a technical issue? Attach your document Contact us Now, select your document from your computer. Don't have the ID on the list? + Select file. You can verify your identity by uploading a copy of a utility bill or international passport. Can't complete the process now? Save and complete the verification later. UPLOADED FILE INFO Changed your name? No files currently uploaded Your ID must match the name you used on the first registration page. If you are a legal Uploading/scanning questions? See our help practitioner, your name must also match your centre D for more information, including the PCN. If your ID and/or PCN do not match your types and size of files we can accept. name, you will have to prove that you have legally changed your name by uploading a proof document. Confirmation I confirm that this document is an unaltered. representation of the original version **Confirm And Submit**

# Uploading a document to verify a name change

| Step                                                                                                    | Action                                                                                                    |  |  |  |  |
|----------------------------------------------------------------------------------------------------|----------------------------------------------------------------------------------------------------|--|--|--|--|
| 2                                                                                                    | Select the document type from the drop down list  Select the type of document  Select a document type  Select a document type  Marriage certificate Divorce decree Deed poll  Change of name certificate (RMS) Birth certificate showing new name Document registered in Land Titles Office |  |  |  |  |
| <ul> <li>Click Select file to locate then attach the file (this file must be in PDF format Select the Confirmation checkbox</li> <li>Click Confirm and Submit</li> <li>Attach your document</li> <li>Now, select your document from your computer.</li> </ul> |                                                                                                    |  |  |  |  |
|                                                                                                    | UPLOADED FILE INFO<br>No files currently uploaded                                                                                                    |  |  |  |  |
|                                                                                                    | representation of the original version.                                                                                                    |  |  |  |  |

| Step | Action                                                                                                    |
|------|----------------------------------------------------------------------------------------------------|
| 4    | A message will display to explain that your registration is pending review by an administrator. You cannot complete any further tasks until you have received a confirmation email stating that your registration has been manually verified.           Verification complete, pending review           All uploaded documents need to be reviewed by an administrator to confirm their validity. This will happen shortly and you will be contacted by email.           You can log out now.           Tell me more |
| NOTE | It may take up to 2 business days for the business to verify your document before you can complete your registration. You will receive an automatically generated email when this is complete.                                                                                                    |

# Managing your Profile

Users will be able to administer their own accounts including:

- Manage delegates
- Reset passwords
- Reset secret questions and answers
- Update email
- Update address
- Update or delete a contact number (if the contact number is deleted, the user must enter a valid email as the alternate contact)
- Select a preferred contact method
- Manage registered card details

Confirmation emails will be sent to a user when their details have been updated.

#### Manage profile

| Roger Smith profile           | Roger Smith delegates                                       |                       |
|-------------------------------|-------------------------------------------------------------|-----------------------|
| User details<br>Name          | Roger Smith                                                 | Permissions           |
| User name                     | rsmith001                                                   | View case information |
| Password                      |                                                             |                       |
| Secret questions              | _                                                           | Pilot user            |
|                               | nicole_sell@agd.nsw.gov.au 🔟                                |                       |
|                               | I want approved forms to be sent to the above email address |                       |
| Profile status                | Active                                                      |                       |
| Legal practitioner details    |                                                             |                       |
| (i) Updating these details v  | vill update the contact details for each of your cases.     |                       |
| Туре                          | Solicitor                                                   |                       |
| PCN                           | 1111111111                                                  |                       |
| State                         | QLD                                                         |                       |
| Expiry date                   | 05/04/2020                                                  |                       |
| Date of admission             | 05/04/2010                                                  |                       |
| Address                       | 1 Main Street                                               |                       |
|                               | SYDNEY NSW 2000                                             |                       |
|                               | nicole_sell@agd.nsw.gov.au                                  |                       |
|                               | 93771234 🖉 🛞                                                |                       |
| Preferred contact method      | Email 🔟                                                     |                       |
| Registered card details       |                                                             |                       |
| () A maximum of 3 cards c     | an be registered. Find out more.                            |                       |
| VISA 🔤 🔤 🕕                    | Add card                                                    |                       |
| VISA Card ending in242        | Expires: 05/2016   Cardholder: Roger Smith                  |                       |
| Default payment Method        |                                                             |                       |
| Select your default payment r | method Card ending in242                                    |                       |
|                               |                                                             |                       |

(j)

# Add a Delegate

**Note:** One-page quick reference guides regarding delegates can be accessed from the <u>NSW</u> <u>Online Registry help page</u> (within the More Information section).

A delegate (for example a paralegal or secretary) can be assigned to act on behalf of a legal practitioner or authorised officer. A legal practitioner or authorise officer can manage the delegate from the Delegates tab on the Manage profile screen.

Multiple delegates can be assigned to act on behalf of one legal practitioner or authorised officer. Before a delegate can be assigned to act on behalf of a legal practitioner or authorised officer both users must have registered for the Online Registry.

One delegate can act on behalf of multiple legal practitioners and authorised officers.

Delegates can be unassigned at any stage by clicking the cross icon  $\bigotimes$  in the Action column on the Delegates tab.

If a delegate files a form on behalf of another Online Registry user, they will receive an email to notify them of the online filing (when they have also selected the option to receive email notifications of online filings on the Manage profile menu)

# Assign a Delegate to act on behalf of another Online Registry user (non eOrganisation)

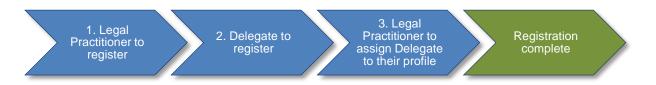

- 1. Legal practitioner or authorised officer is to register for the Online Registry
- 2. Delegate is to register for the Online Registry
- 3. The legal practitioner or authorised officer is to assign the delegate to act on their behalf

| Step | Action                                                                                                    |
|------|----------------------------------------------------------------------------------------------------|
| 1    | Legal practitioner or authorised officer login to the NSW Online Registry<br>Click Manage profile in the navigation bar<br>On the Manage profile screen select the Delegate tab<br>Click Add delegates<br>Home Court lists Probate notices Help Contact us<br>Start or defend a case Case list Forms in progress Forms awaiting payment Filing history XML filing Manage profile<br>Manage profile<br>Catherine McNairm profile Catherine McNairm delegates (Programisation<br>This page allows you to add or remove delegates. You can filter the list of delegates by their permissions.<br>Filter by: All @ 00                                                                                                    |
| 2    | The Add your delegate screen displays<br>Enter the Given name, Surname and User name for the delegate being added (the user<br>name is the Online Registry user name assigned to the delegate during registration)<br>Click Confirm details<br>Manage your profile<br>Catherine McNaim profile<br>Catherine McNaim delegates • Register eOrganisation<br>Add your delegate<br>This page allows you to add a delegate. A delegate is a person who can file documents on your behalf, view case information, or both.<br>Name<br>User name*                                                                                                    |
| 3    | Assign permissions to the delegate by selecting or deselecting the checkboxes Note: The delegate can only perform the duties of the selected Permissions checkboxes Click Save Manage your profile Catherine McNaim profile Catherine McNaim delegate Add your delegate This page allows you to add a delegate. A delegate is a person who can file documents on your behalf, view case information, or both. Name Catherine User name* Catherine Catherine Ca |

| Step                                                                                                    | Action                                                                                                    |            |                                |                                     |        |           |  |
|----------------------------------------------------------------------------------------------------|----------------------------------------------------------------------------------------------------|------------|--------------------------------|-------------------------------------|--------|-----------|--|
| 4 The delegate can now file or view case information on behalf of the legal p<br>authorised officer<br>Manage profile |                                                                                                    |            |                                |                                     |        | er or     |  |
|                                                                                                    | Catherine McNaim has been added as a private delegate.                                                                        |            |                                |                                     |        |           |  |
|                                                                                                    | Catherine McNairn profile Catherine McNairn delegates                                                                         |            |                                |                                     |        |           |  |
|                                                                                                    | This page allows you to add or remove delegates. You can filter the list of delegates by their permissions. Filter by: All Go |            |                                |                                     |        |           |  |
|                                                                                                    | Name 🍦                                                                                                    | User name  | ▲ Permission to file documents | Permission to view case information | Status | Action    |  |
|                                                                                                    | McNairn, Catherine                                                                                                    | cmcnair042 | Yes                            | Yes                                 | Active | $\otimes$ |  |
|                                                                                                    |                                                                                                    |            |                                |                                     | Add de | legates   |  |

To file online the delegate must now:

- 1. Login to the NSW Online Registry
- 2. Select the legal practitioner or authorised officer to file on behalf of (located in the top right corner of the screen next to the Log out button).

**Note**: A delegate can act on behalf of multiple Online Registry users. All users the delegate is assigned to will appear in this drop down list.

on behalf of McAdam, Catherine 💽 Log out

# Assign a Delegate to act on behalf of another Online Registry user (eOrganisation)

**Note:** One-page quick reference guides regarding delegates can be accessed from the <u>NSW</u> <u>Online Registry help page</u> (within the More Information section).

A delegate (for example a secretary) must be assigned to an eOrganisation if they want to act on behalf of another Online Registry user (for example the delegate wants to act on behalf of a legal practitioner or authorised officer who is already registered in that eOrganisation).

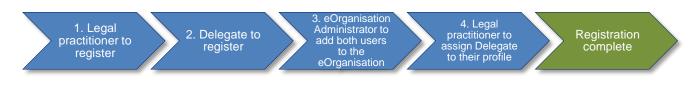

- 1. Legal practitioner or authorised officer is to register for the Online Registry
- 2. Delegate is to register for the Online Registry
- 3. The eOrganisation administrator is to add users to the eOrganisation (this process is documented in the eOrganisation User Guide)
- 4. The legal practitioner or authorised officer is to assign the delegate to act on their behalf

| Step | Action                                                                                                    |
|------|----------------------------------------------------------------------------------------------------|
| 1    | Legal practitioner or authorised officer to log in to the NSW Online Registry<br>Click Manage profile in the navigation bar. On the Manage profile screen select the<br>Delegates tab. Click Add your delegates<br>Home Court lists Probate notices Help Contact us<br>Start or defend a case Case list Forms in progress Forms awaiting payment Filing history XML filing Manage eOrg Manage profile<br>Manage profile<br>Cary Parker profile Cary Parker delegates. You can filter the list of delegates by their permissions.<br>Filter by: All Control of the list of delegates by their permissions.                                                                                                    |
| 2    | A list of all the delegates associated with that eOrganisation will display (only delegates<br>already attached to the eOrganisation can be assigned to file on behalf of the legal<br>practitioner or authorised officer).<br>Select the delegate<br>Click Save<br>Manage profile<br>Gay Parker profile<br>Gay Parker profile<br>Gay Parker profile<br>Gay Parker profile<br>Gay Parker profile<br>Gay Parker profile<br>This page shows you a list of people who are listed as delegates for your eOrganisation. Select the check box next to the name of the person you wish to add as your<br>own delegate. You can filter the list of delegates by their permissions.<br>Delegates associated with Test eOrg SWP : 20122<br>Filter by: All O Permission to file documente? Permission to view case information? Status<br>Cancel Status |
| 3    | The delegate has now been assigned to the legal practitioner or authorised officer.<br>This delegate can be unassigned at any stage by clicking the cross icon $\bigotimes$ in the Action column of the Delegate tab.<br>Manage profile<br>Gary Parker profile Gary Parker delegates<br>This page allows you to add or remove delegates. You can filter the list of delegates by their permissions.<br>Filter by: All Co<br>Merker name Permission to file documents Permission to view case information Status Action<br>Merkairn, Catherine conchairO43 Yes Yes Active Co<br>Add your delegates                                                                                                    |

To file online the delegate must now:

- 1. Login to the NSW Online Registry
- 2. Select the legal practitioner or authorised officer to file on behalf of (located in the top right corner of the screen next to the Log out button).

**Note:** A delegate can act on behalf of multiple Online Registry users. All users the delegate is assigned to will appear in this drop down list.

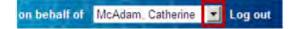

#### Forgotten passwords and user names

If a client forgets their user name or password for the NSW Online Registry, they will need to click the Forgotten your **user name** or **password** links on the login screen.

| Log in                                |        |        |
|---------------------------------------|--------|--------|
| User name                             |        |        |
|                                       |        |        |
| Password                              |        |        |
|                                       |        |        |
|                                       | Cancel | Log in |
| Forgotten your user name or password? |        |        |

#### Forgotten user name

- 1. Click on the link **user name**
- 2. User is prompted to enter an email
- 3. System sends an email containing all user names associated to the specified email

#### Forgotten password

- 1. Click on the link **password** and enter your **user name** and **email address**
- 2. The system will send an email containing a link to their secret questions.
- 3. Note: The system could take **up to 30 minutes** to generate and issue this email. If you click the reset button again, a new email and link will be generated and the link in the first email will no longer be valid.
- 4. **Click the link** in the email. You will then be directed to a screen and required to answer your two secret questions. Existing users logging in for the first time will be prompted to set up their new secret questions.
- 5. Once the secret questions have been successfully answered, enter a new password
- 6. Click Submit

| Forgotten your password?   |                                                                                                    |        |  |  |  |
|----------------------------|----------------------------------------------------------------------------------------------------|--------|--|--|--|
| Please enter your user nam | Please enter your user name and email address below. You MUST use the email address you registered with us. |        |  |  |  |
| User name *                |                                                                                                    |        |  |  |  |
| Email*                     |                                                                                                    |        |  |  |  |
|                            |                                                                                                    | Submit |  |  |  |

# **Contact us**

#### Help using Online Registry services

Call: 1300 679 272 (Mon-Fri 8.30am-5pm)

Email: <u>onlineregistry support@agd.nsw.gov.au</u>

#### Information about court processes

Please see the website of the relevant court:

- Local Court website
- District Court website
- Supreme Court website

Also refer to the <u>Help Section of the Online Registry</u> for a summary of some court and online processes.

Online Registry Demonstrations are available on the <u>NSW Online Registry YouTube Channel</u>.

#### Legal information and advice

Call: LawAccess NSW on 1300 888 529.

#### Feedback about the NSW Online Registry website and our services

Email: <a>onlineregistry\_support@agd.nsw.gov.au</a>